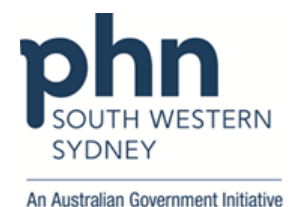

## **POLAR Walkthrough**

## **Patient with active type 2 Diabetes without HbA1c record in the last 12 months**

1. Log in to **POLAR** > Click **Reports** > Click **QIPC Clinic Report**

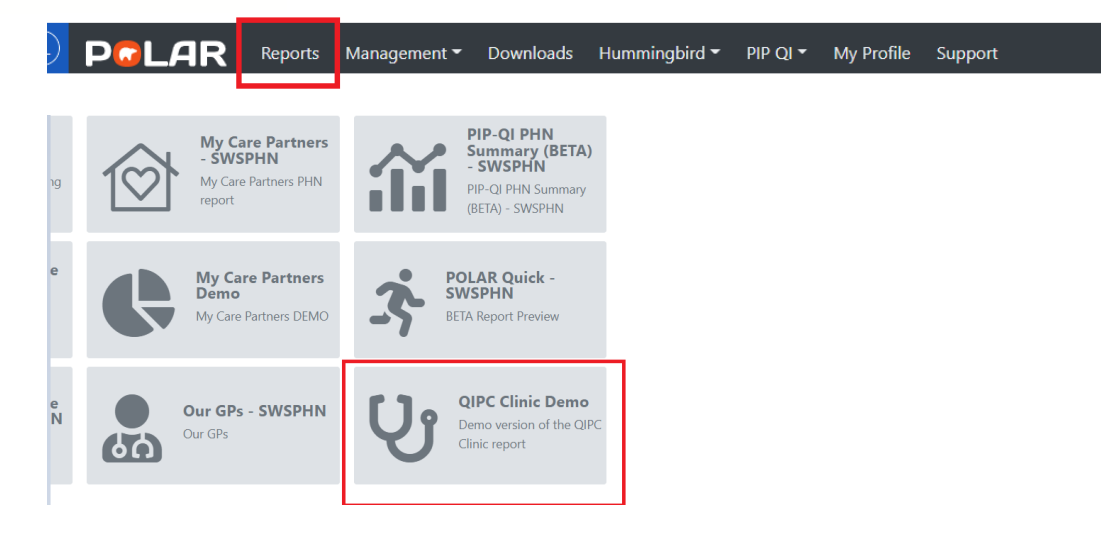

## 2. Click **Clinical** > select **Diabetes**

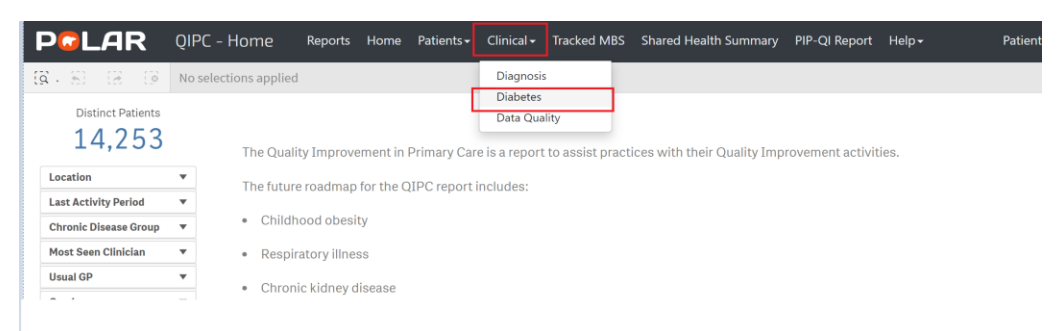

3. Click on **Active Diabetes Diagnosis** > On **Most Recent Coded Diabetes** > Click on **Diabetes Mellitus Type 2** > Apply  $\blacktriangledown$ 

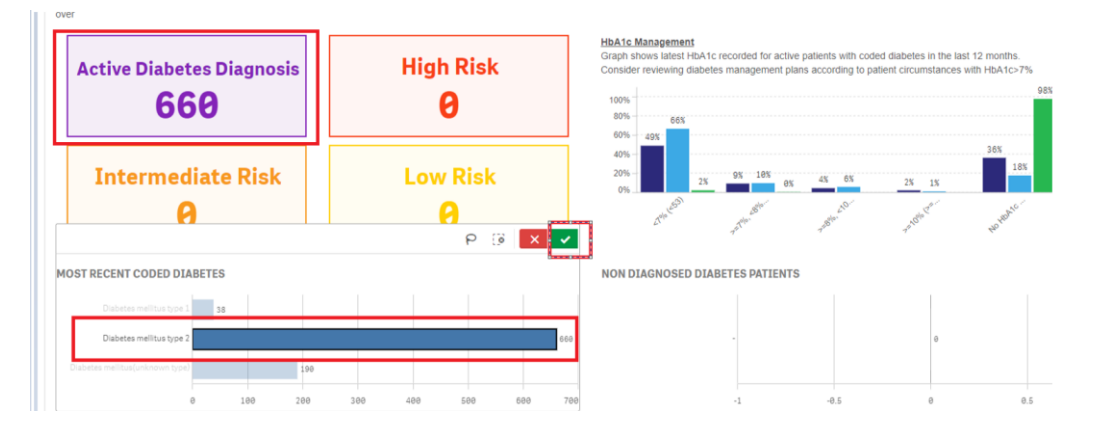

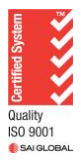

Authorised by: SWSPHN Health Systems Improvement Coordinator V1.0 April 2022

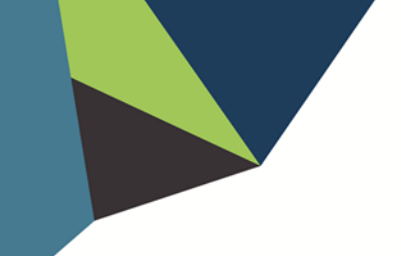

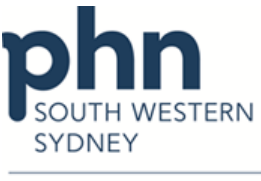

An Australian Government Initiative

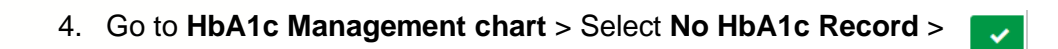

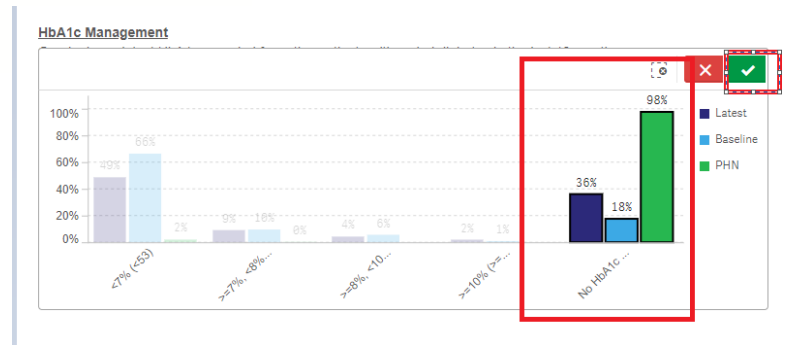

## 5. Click on **Patient List**

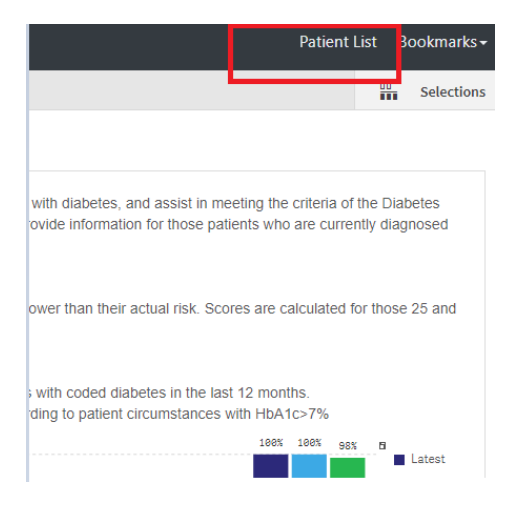

6. Click on **Export to Excel** and save as an excel file

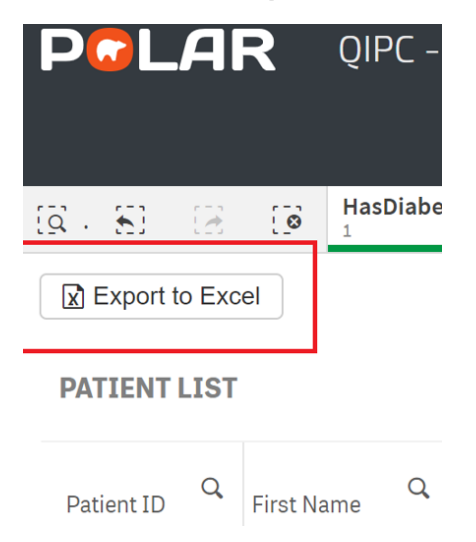

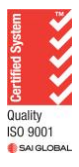